## **Windows XP**

1. Зайдите в папку «Сетевые подключения»: Первый способ (для «классического» вида):

«Пуск»-«Панель управления». Дважды «кликните» по ярлыку «Сетевые подключения».

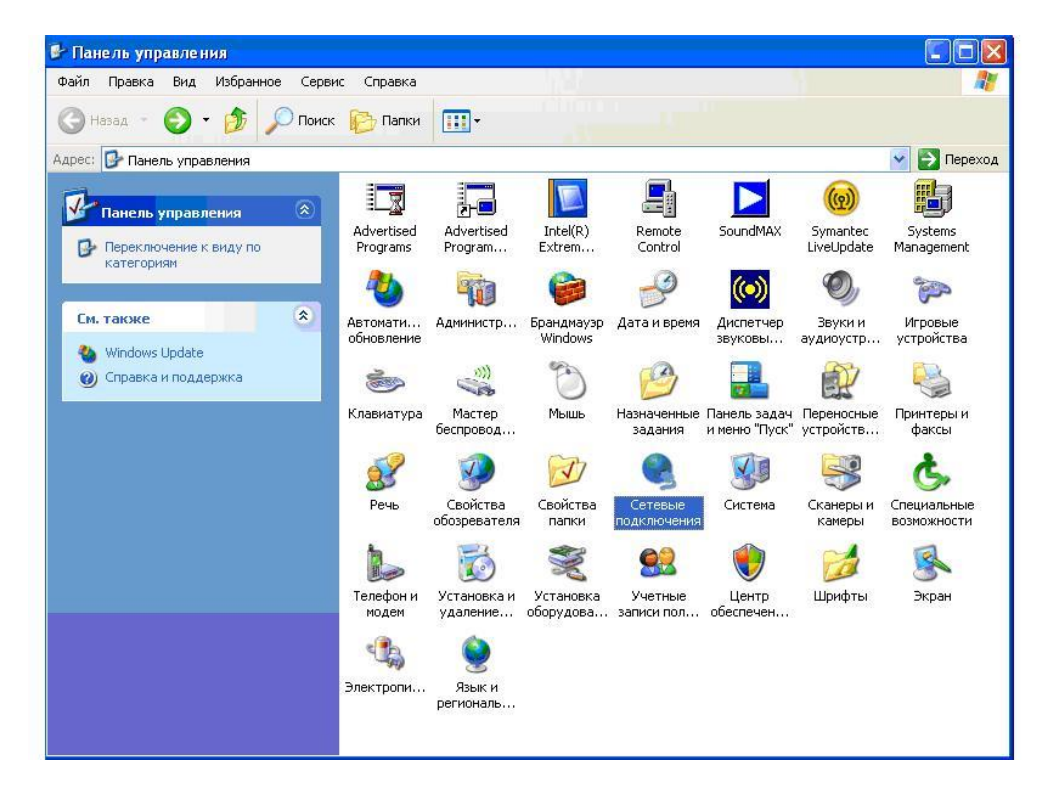

или Второй способ: «Пуск» - «Настройка» - «Сетевые подключения». Один раз нажмите правой кнопкой мыши по «Сетевые подключения» и выберите пункт «Открыть».

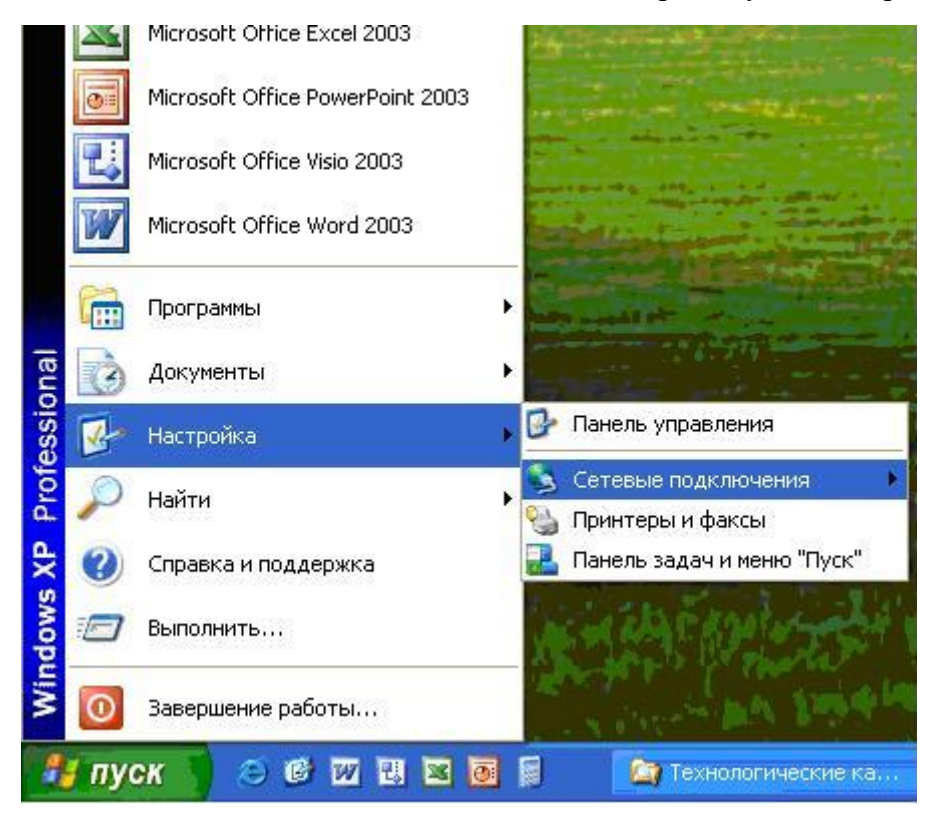

2. В открывшемся окне «Сетевые подключения» выберите пункт «Создание нового подключения». Запустится «Мастер новых подключений».

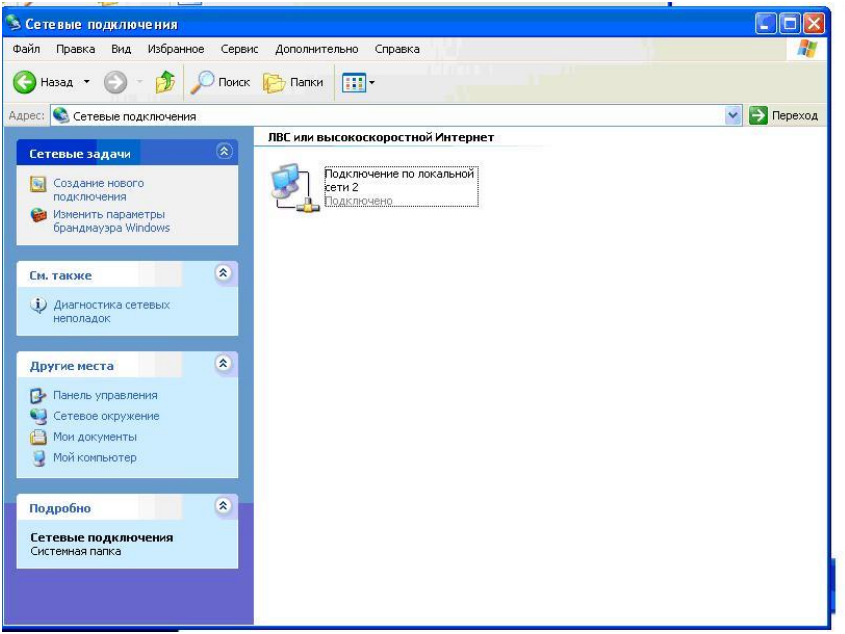

3. Нажмите кнопку «Далее».

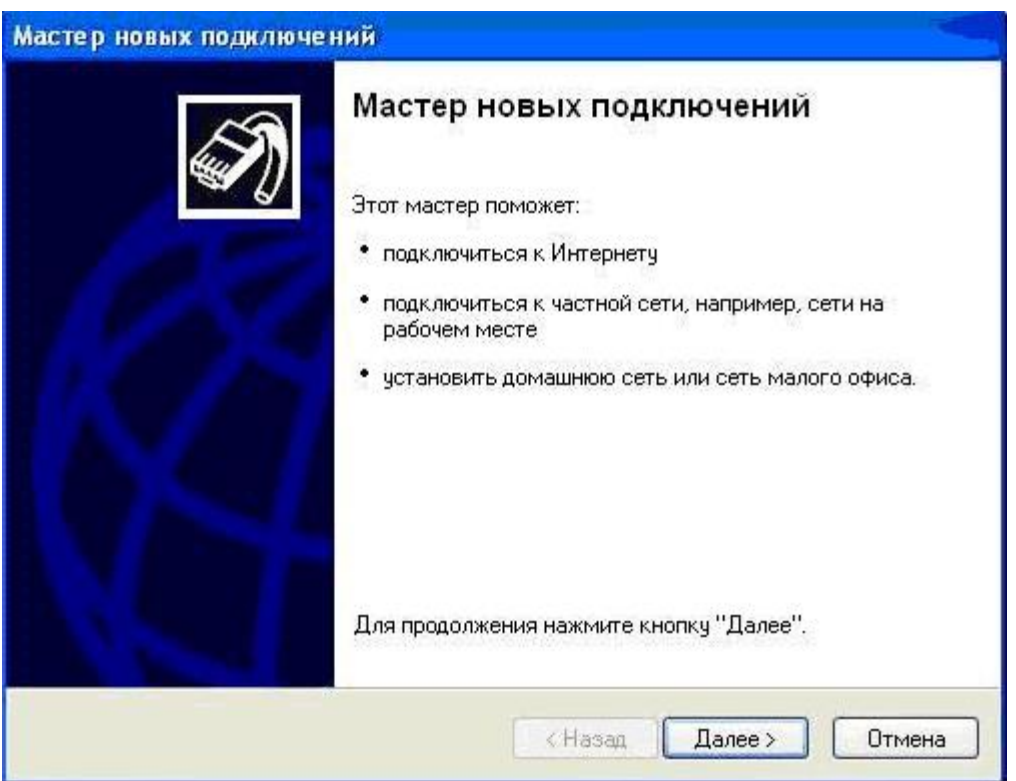

4. Выберите тип подключения «Подключить к Интернету» и нажмите «Далее».

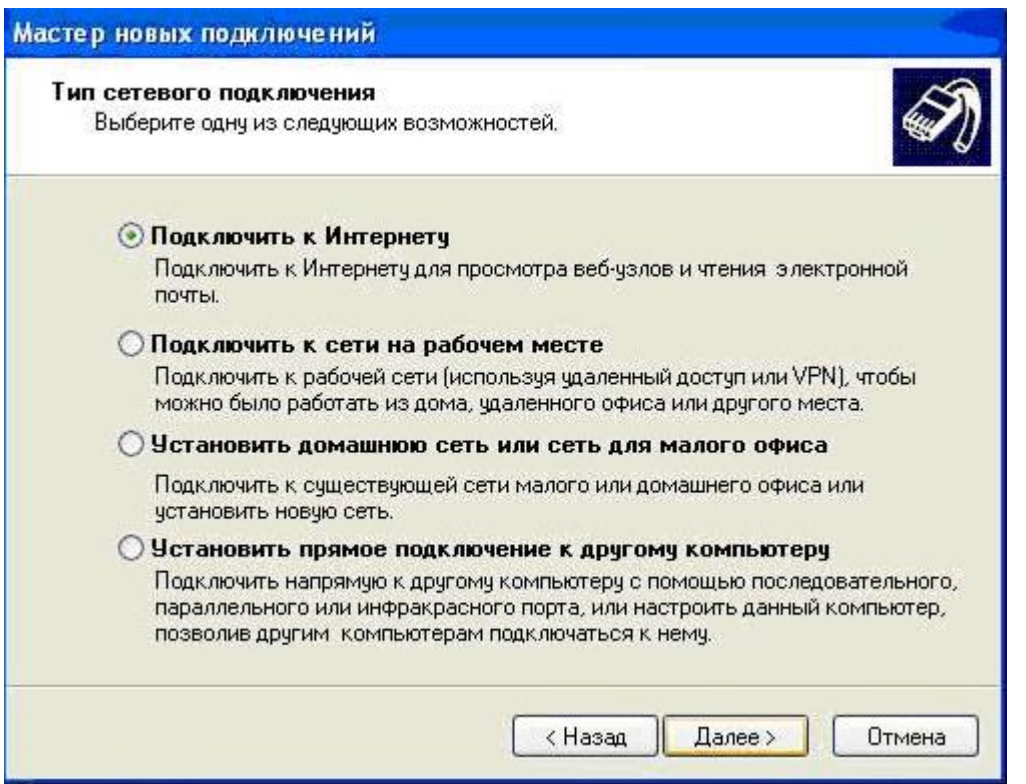

5. Выберите «Установить подключение вручную» и нажмите «Далее».

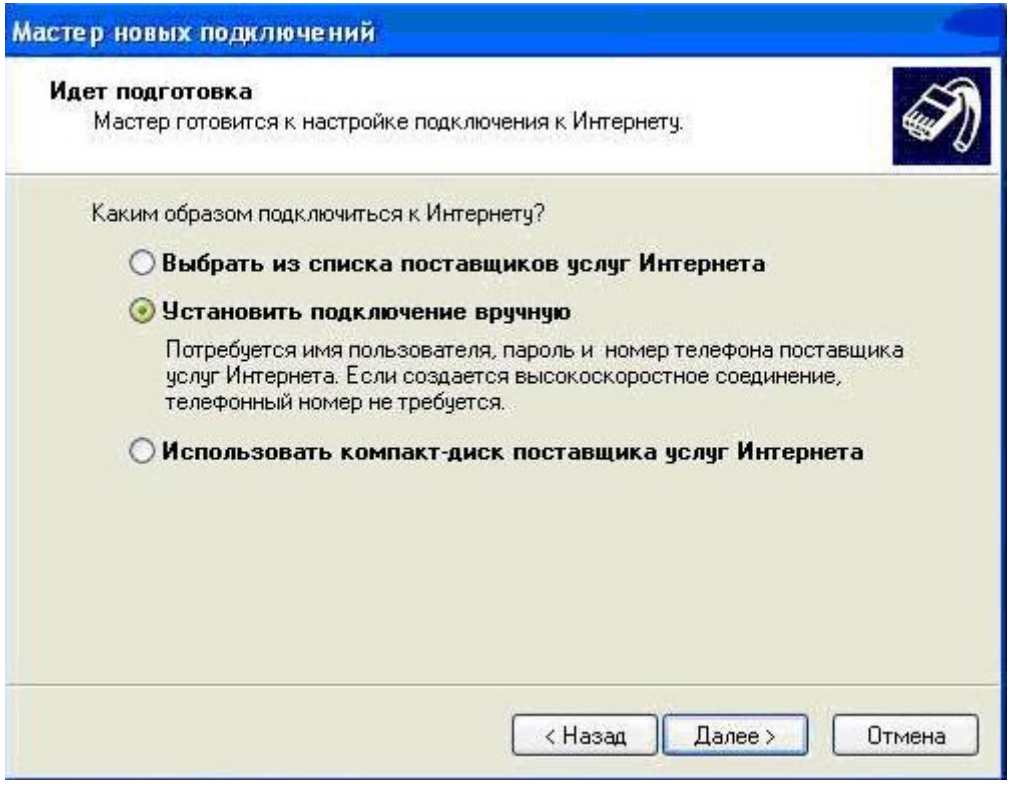

6. Выберите подключение «Через высокоскоростное подключение, запрашивающие имя пользователя и пароль» и нажмите «Далее».

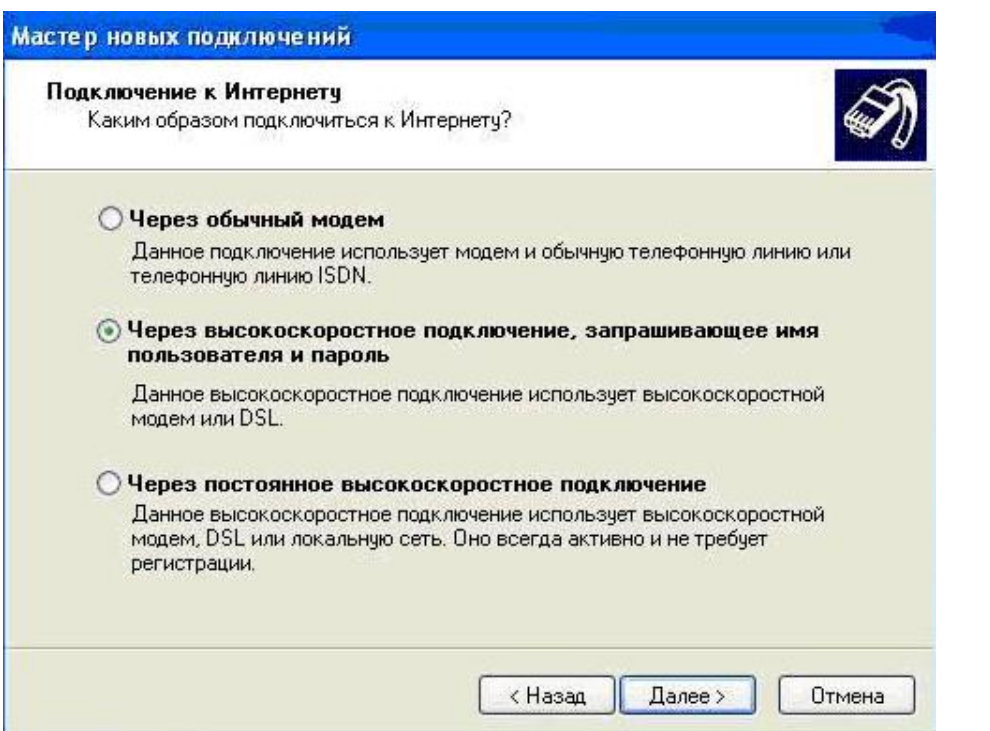

7. В качестве имени соединения введите «ВВК - Телеком» и нажмите «Далее».

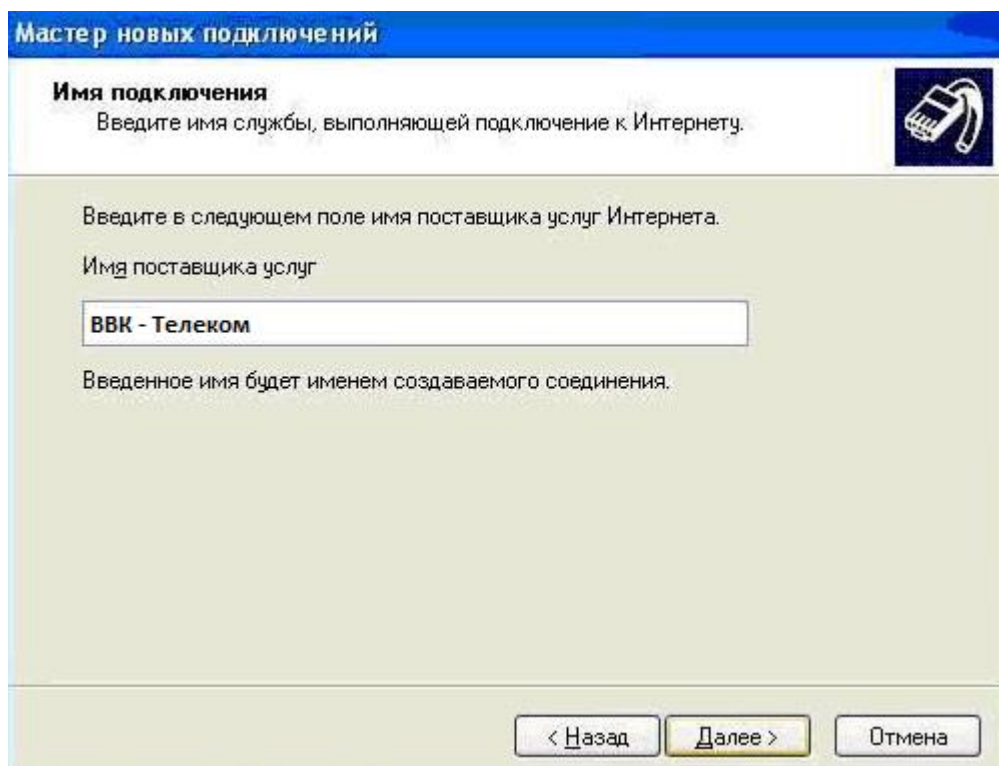

8. Введите ваши имя пользователя и пароль (которые Вы получили при заключении договора), проставьте галочки в соответствующих пунктах и нажмите «Далее».

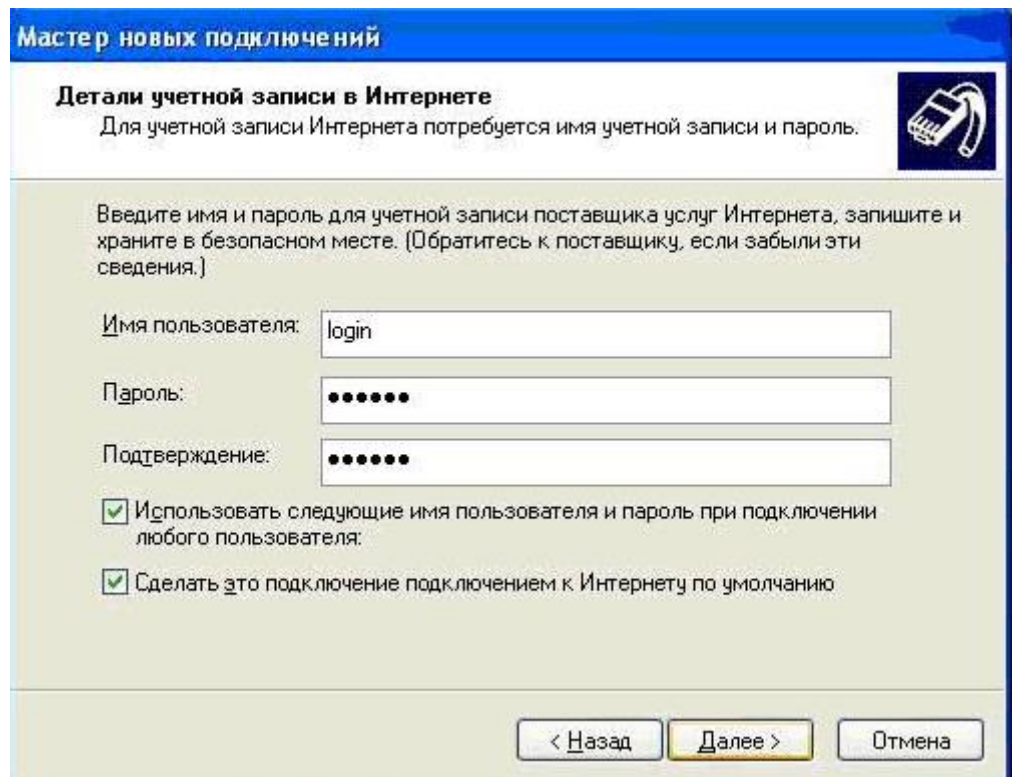

9. Поставьте галочку в пункте «Добавить ярлык подключения на рабочий стол» и нажмите «Готово».

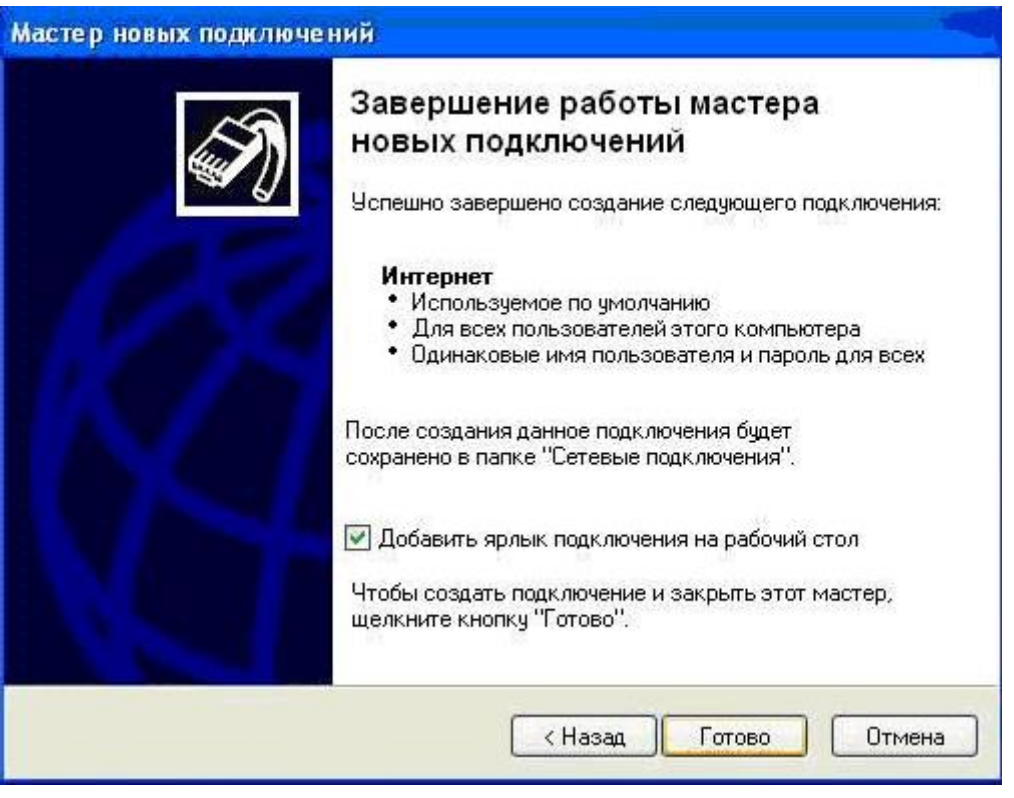

10. В появившемся окне «Подключение: Интернет» нажмите кнопку «Свойства».

Примечание: данное окно можно также запустить двойным кликом по ярлыку «ВВК -

Телеком», расположенному на вашем «рабочем столе».

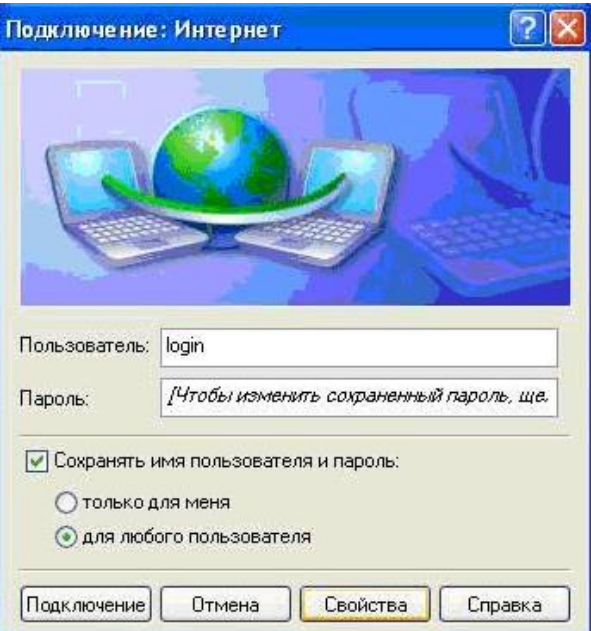

11. В открывшемся окне выберите закладку «Общие» и проверьте, отмечен ли галочкой пункт «При подключении вывести значок в области уведомлений». Галочка в этом пункте должна стоять.

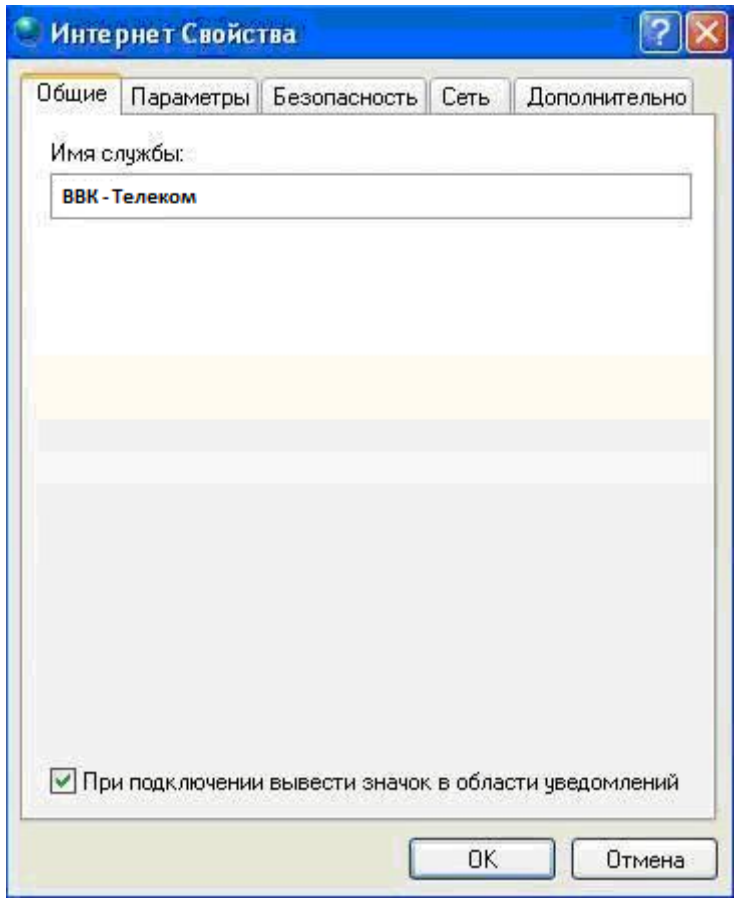

12. Нажмите закладку «Безопасность» и уберите галочку в пункте «Требуется шифрование данных (иначе отключаться)». В этом пункте галочки быть не должно. Нажмите «ОК» для сохранения настроек.

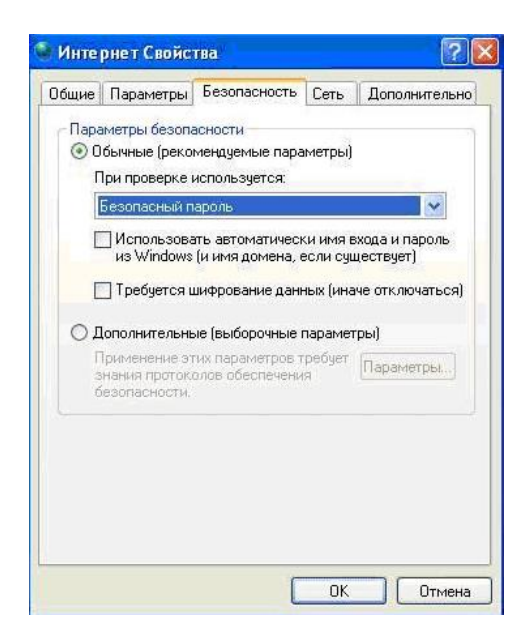

Настройка завершена. Нажмите «Подключение».

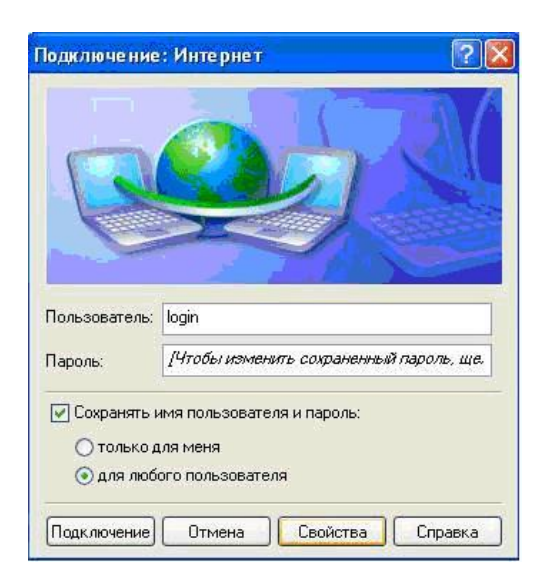

Если настройки сделаны правильно в правом нижнем углу (где часы) появится сообщение «Интернет сейчас подключен».

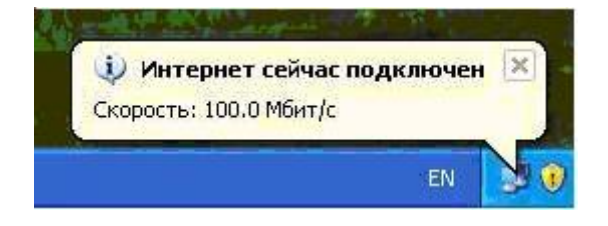